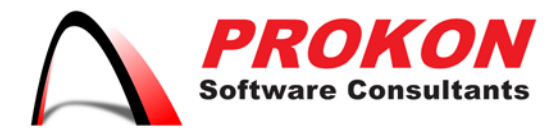

Prokon Software Consultants Namibia (Ptv) Ltd 278 Sam Nujoma Drive, Klein Windhoek, Windhoek, Namibia PO Box 91362, Maerua Mall, Windhoek, Namibia VAT | 6372 580-01-5 Registration No | 2014/0220

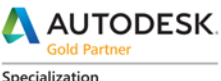

.<br>Architecture, Engineering & Construction Advanced Structure

Certification Building<br>Civil Infrastructure Process and Power

**Value Added Services** Authorized Developer<br>Authorized Training Center Authorized Certification Center

# Installing Subscription Software

## **Follow the instructions below to get your subscription software up and running.**

- **1. Collect Your Account Information** After you subscribe to Autodesk software, you receive a welcome email message that contains information about how to sign in to your Autodesk Account:
- **New Users:** Your **User ID** and **Password** are listed in the welcome email message. Use this information to sign in to [accounts.autodesk.com](https://accounts.autodesk.com/) to access your software and product information.

**Note:** The welcome email message is different from your order confirmation email and arrives after your software is available in your Autodesk Account.

- **Existing Users:** If you already have an Autodesk ID, your welcome email contains a link to [accounts.autodesk.com.](https://accounts.autodesk.com/) Use your existing account information to sign in and access your software.
- **2. Record Your Serial Number and Product Key**

You're Serial Number and Product Key, used to activate your subscription software, is stored in your [Autodesk Account.](https://accounts.autodesk.com/) This information may be entered for you automatically during installation if you use Install Now.

#### **To locate your Serial Number and Product Key:**

- Sign into your [Autodesk Account](https://accounts.autodesk.com/) and click the **Accounts** tab at the top of the page.
- Locate the software you wish to install in the list of available products and services and click on the arrow icon to reveal your subscription information.
- Record the Serial Number and Product Key listed.

### **Can't find your software?**

• **Find more downloads:** Click the **Download Products** button on the lower right-hand section of the page to access a full list of available software.

 $\boxtimes$  info@prokon.com.na  $\textcircled{1}\textcircled{1}$  www.prokon.com.na

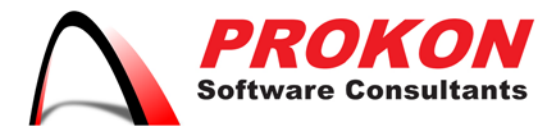

Prokon Software Consultants Namibia (Ptv) Ltd 278 Sam Nujoma Drive, Klein Windhoek, Windhoek, Namibia PO Box 91362, Maerua Mall, Windhoek, Namibia VAT | 6372 580-01-5 Registration No | 2014/0220

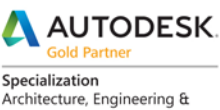

Construction Advanced Structure

Certification Building<br>Civil Infrastructure Process and Power

**Value Added Services** Authorized Developer<br>Authorized Training Center Authorized Certification Center

• **Get invited:** Your software may have been purchased by a Software Coordinator. Check with your IT department about getting set up as a single-user on your subscription contract.

## **3. Install Your Software**

You have several options for installing your subscription software:

- **Download and Install:** See [Download Methods for Autodesk Account](http://prokonbuild.co.za/brochures/_Download%20Methods%20for%20Autodesk%20Account.pdf) for details. The [Browser Download](http://knowledge.autodesk.com/article/browser-download-method-for-autodesk-account) and [Download Now](http://knowledge.autodesk.com/article/download-now-method-for-autodesk-account) methods allow you to download installation files that can be re-used. Files downloaded using [Install Now](http://knowledge.autodesk.com/article/install-now-method-for-autodesk-account) can only be used for installation at the time of download.
- **Install from Physical Media:** Please see How to [request Autodesk product](http://knowledge.autodesk.com/article/boxed-software)  [media](http://knowledge.autodesk.com/article/boxed-software) and [How to install Autodesk software on a single computer](http://knowledge.autodesk.com/article/single-computer-installation) for more information.

## **4. Add User and Assign Permissions**

If you subscribe to more than one license for a software title, you can assign access and permissions to other users. See the following for more information:

- **[Access user management](http://prokonbuild.co.za/brochures/_Accessing%20User%20Management.pdf)**
- [Add users](http://prokonbuild.co.za/brochures/_Adding%20Users.pdf)
- [Remove users](http://prokonbuild.co.za/brochures/_Removing%20Users.pdf)
- [Set user permissions for products](http://prokonbuild.co.za/brochures/_Set%20User%20Permissions%20for%20Products.pdf)

### **5. Launch Your Software**

You must be online to activate your license when you launch your software for the first time. If you run into any problems, please [contact](mailto:support@prokon.com?subject=Please%20assist%20-%20Launch%20my%20Software) the Prokon technical team.

+264 61 2244883  $-$  +264 61 2244883  $\boxtimes$  info@prokon.com.na  $\textcircled{1}$  www.prokon.com.na

Directors | KA Eschberger MEng (Struct Eng) PrEng | J Pienaar BEng (Hons) (Struct Eng) PrEng | L Viljoen BEng (Hons) (Struct Eng) PrEng | R Cloete MEng (Struct Eng)